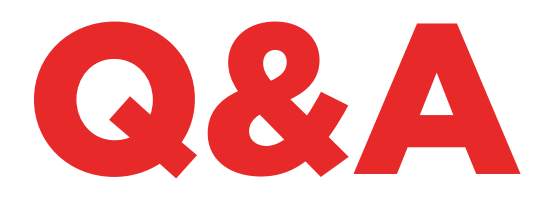

# 884 DECRYPTOR **MINI**

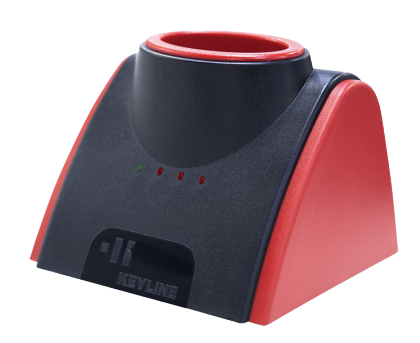

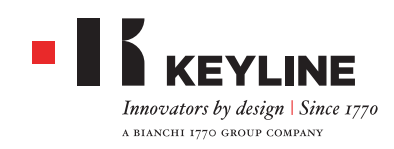

#### **WELCHE BEDEUTUNG HABEN DIE LEDs?**

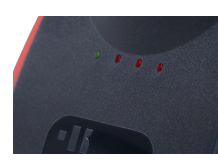

Das Einschalten der grünen LED zeigt an, dass die 884 Decryptor Mini an das Gerät angeschlossen und der Strom eingeschaltet ist. Die drei roten LEDs zeigen den Status vom Voranschreiten der Cloning-Prozedur an. Das Blinken der roten LED zeigt an, dass der Arbeitszyklus am Gerät läuft. Wenn sich die rote LED einschaltet, hat das Gerät die entsprechende Phase vom Arbeitszyklus beendet. Wenn alle LEDs eingeschaltet sind, ist die Cloning-Prozedur beendet. Nähere Informationen hierzu können dem Bedienungshandbuch entnommen werden.

#### **KANN ICH DEN 884 DECRYPTOR MINI AN DIE STECKDOSE ANSCHLIESSEN?**

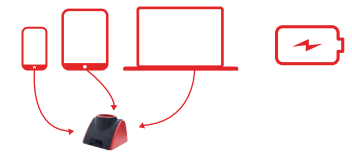

Nein. Die Stromversorgung der 884 Decryptor Mini erfolgt über ein USB/OTG Kabel, das an einen PC, ein Handy oder ein Tablet angeschlossen wird.

#### **WAS KANN DER 884 DECRYPTOR MINI KLONEN?**

Alle Arten von festen Transpondern, Transponder Texas® Crypto der ersten und der zweiten Generation, Philips® Crypto der ersten und der zweiten Generation, Megamos® Crypto (für Modelle VAG - Aktivierung mit dem TKM. Starter Kit erforderlich), Megamos® Crypto (für Kia, Chevrolet-Daewoo, Pontiac), Keyline Keyless Kit, Keyline RFD100. Für die Transponder Philips® Crypto der ersten Generation ist der 884 Decryptor Mini in der Lage, einige Transponder der Serie PH1A zu klonen. Die Transponder PH1B, PH1C, PH1D, PH1E und die Funksteuerungen Keyline RK60 können nicht geklont werden. Wenn ein Schlüssel in die 884 Decryptor Mini eingelegt wird, der nicht geklont werden kann, wird auf dem Display vom Handy bzw. dem Bildschirm vom Tablet oder PC die Meldung "Schlüssel kann nicht kopiert werden" angezeigt.

**WIE HOCH IST DER VERBRAUCH DER AKKULA-DUNG VOM HANDY ODER TABLET, DAS AN DIE 884 DECRYPTOR MINI ANGESCHLOSSEN IST?**

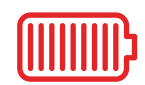

Der Verbrauch ist minimal, da die Stromaufnahme der 884 Decryptor Mini sehr gering ist.

#### **KANN ICH DEN 884 DECRYPTOR MINI AN DEN PC UND DANN ANS HANDY ANSCHLIESSEN?**

Natürlich. Es muss nur die Software für den PC und die App Keyline Cloning Tool für das Handy oder Tablet installiert werden. Eine korrekte Registrierung ist erforderlich, und man soll durch die gleiche Benutzeraccount die Software und die App zugreifen.

#### **WARUM MUSS ICH DIE 884 DECRYPTOR MINI AN DEN PC ODER DAS HANDY ANSCHLIESSEN?**

Die 884 Decryptor Mini funktioniert nur dann, wenn eine Internetverbindung besteht. Deswegen muss 884 Decryptor Mini an einen PC oder an ein Smartphone mit Verbindung zum Internet angeschlossen werden.

#### **FUNKTIONIERT DAS GERÄT AUCH OHNE INTER-NETVERBINDUNG?**

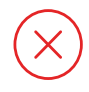

Nein, das Gerät muss über einen PC oder ein Smartphone/Tablet eine Internetverbindung haben.

#### **ICH KANN DIE SCHLÜSSEL MEGAMOS® NICHT KLONEN. WORAN LIEGT DAS?**

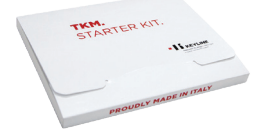

Die 884 Decryptor Mini eignet sich für das Klonen von Transpondern Megamos® Crypto, die von der TKM Technologie unterstützt werden. Um das Klonen von

diesem Transponderart auf dem Gerät zu aktivieren, ist der TKM. Starter Kit erforderlich, der separat gekauft werden muss.

#### **WAS PASSIERT, WENN ICH DAS KABEL DER 884 DECRYPTOR MINI ABZIEHE?**

Die 884 Decryptor Mini funktioniert nicht mehr, da die Stromversorgung unterbrochen worden ist.

#### **WIE LANGE DAUERT DAS KLONEN EINES SCHLÜSSELS?**

Die Zeiten entsprechen denen der besten, auf dem Markt erhältlichen Geräte. Die Geschwindigkeit der Cloning-Prozedur hängt aber vom Schlüsseltyp und von der verfügbaren Internetverbindung ab, über die das Gerät verfügt, an das die 884 Decryptor Mini angeschlossen ist.

#### **KANN ICH MEINEN PC ODER HANDY/TABLET GEBRAUCHEN, WÄHREND DAS CLONEN EINES TRANSPONDERS LÄUFT?**

Ja, das ist möglich, es wird aber davon abgeraten. So lagen die 884 Decryptor Mini die Daten verarbeitet, soll das Gerät keine andere Operationen durchführen. Die einzige zulässige Aktion am Gerät ist das Abbrechen der Cloning-Prozedur, durch die Taste "ABBRE-CHEN".

#### **WAS PASSIERT, WENN DAS INTERNET AUS-FÄLLT ODER DER PC SICH AUSSCHALTET?**

In diesem Fall muss die Cloning-Prozedur wiederholt werden. Dazu den Schlüssel mit den abgehörten Daten einlegen (bei Transponder Crypto) und dann den Originalschlüssel, um die Berechnung neu zu starten.

#### **KANN DER SCHLÜSSEL AUCH ZU EINEM SPÄTE-REN ZEITPUNKT CODIERT WERDEN?**

Ja, das Codieren vom Schlüssel kann auch zu einem späteren Zeitpunkt stattfinden, aber nur für die Transponder Philips® Crypto der zweiten Generation und die VAG-Modelle. Wichtig ist, dass die Reihenfolge der Phasen bei der Cloning-Prozedur eingehalten wird.

#### **WAS PASSIERT, WENN ICH DEN ORIGINAL-SCHLÜSSEL WÄHREND DER BERECHNUNG HERAUSNEHME?**

Wenn der Originalschlüssel herausgenommen wird, nachdem die Berechnungsphase gestartet wurde, läuft die Prozedur weiter. Der Originalschlüssel muss aber immer dann in die 884 Decryptor Mini eingelegt werden, wenn die App oder die Software (je nach verwendetem Gerät) dazu auffordert, damit die Cloning-Prozedur beendet werden kann.

#### **WAS PASSIERT, WENN ICH DEN SCHLÜSSEL BEIM CODIEREN HERAUSNEHME?**

Das sollte man auf keinen Fall tun, da sonst eventuell der Codiervorgang nicht abgeschlossen werden kann und die gesamte Codierung wiederholt werden muss.

### KEYLINE CLONING TOOL APP

#### **WIE KANN ICH DIE APP HERUNTERLADEN?**

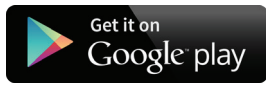

Dazu einfach den Store von Android (Google Play Store) vom Handy oder Tablet aufrufen und "Keyline Cloning Tool" in das Suchfeld eingeben. Dann das Symbol mit dem Logo von Keyline auswählen, sobald es angezeigt wird. Wie alle Android Apps kann die App Keyline Cloning Tool auch für den PC herunterladen werden, und zwar unter folgendem Link: https://play. google.com/store?hl

#### **WIE KANN ICH DIE 884 DECRYPTOR MINI AKTU-ALISIEREN?**

Das Gerät muss nicht aktualisiert werden. Es reicht aus, die App Keyline Cloning Tool zu aktualisieren, wenn ein Update im Google Play Store verfügbar ist.

#### **ICH HABE MEIN PASSWORT VERGESSEN. WAS MACHE ICH JETZT?**

Es kann ein neues Passwort angefordert werden, und zwar direkt über die App Keyline Cloning Tool, über die Software oder auf den Webseiten www.keyline.it oder www.keyline-usa.com.

#### **WIE WIRD DIE 884 DECRYPTOR MINI AN DAS HANDY (ODER TABLET) ANGESCHLOSSEN?**

Mit den mitgelieferten Kabel. Für das Anschließen der 884 Decryptor Mini an den PC einfach das längere der mitgelieferten Kabel verwenden. Für das Anschließen der 884 Decryptor Mini an das Handy oder das Tablet sind beide mitgelieferten Kabel erforderlich. Die Kabel müssen an den Enden mit dem USB-Stecker zusammengesteckt werden. Das Ende vom längeren Kabel mit dem Micro USB-Stecker muss in die 884 Decryptor Mini gesteckt werden, das Ende vom kürzeren Kabel mit dem Micro USB Stecker (OTG Kabel) muss an das Handy oder Tablet angeschlossen werden.

#### **WENN ICH BEIM CLONEN MIT DEM HANDY EI-NEN ANRUF ERHALTE, WAS PASSIERT DANN?**

Wie bei allen Apps "friert" die Prozedur ein, da das Telefongespräch Priorität hat. Am Ende vom Telefongespräch kann mit der Prozedur weitergemacht werden. Der Server arbeitet während des Gesprächs weiter und die App Keyline Cloning Tool wird nicht geschlossen, sondern läuft im Hintergrund weiter.

#### **WARUM LÄSST SICH DAS DISPLAY NICHT DRE-HEN, WENN ICH KLONE?**

Die Berechnung ist die heikelste Phase der Cloning-Prozedur. Die App Keyline Cloning Tool muss deshalb mit voller Rechenleistung arbeiten. Das Drehen vom Display kann die Cloning-Prozedur verlangsamen, aber unterbricht sie nicht.

#### **FUNKTIONIERT DIE 884 DECRYPTOR MINI MIT ALLEN ANDROID- HANDYS UND TABLETS?**

Nein. Die 884 Decryptor Mini ist mit Smartphones und Tablets kompatibel, die über eine OTG Funktion oder USB Host verfügen. Um zu prüfen, ob das Handy

über diese Funktion verfügt, einfach die App Keyline Cloning Tool herunterladen und im Bereich Diagnostik prüfen, ob der Parameter USB OTG mit JA eingestellt ist. Nach Installation der App sollte auch ein Test durchgeführt werden, um sicherzustellen, dass das Gerät korrekt mit der 884 Decryptor Mini kommuniziert.

#### **FUNKTIONIERT DIE 884 DECRYPTOR MINI MIT ALLEN ANDROID VERSIONEN?**

Nein, die 884 Decryptor Mini funktioniert nur mit Smartphones und Tablets mit einem Android Betriebssystem der Version 4.1 und höher.

#### **HAT DIE APP KEYLINE CLONING TOOL ZUGRIFF AUF PERSÖNLICHE DATEN?**

Nein. Die App Keyline Cloning Tool kann nicht auf die persönlichen Daten zugreifen, die auf dem angeschlossenen Gerät gespeichert sind.

#### **BENÖTIGT DIE APP KEYLINE CLONING TOOL EINE BREITBANDVERBINDUNG?**

Nein. Die Applikation Keyline Cloning Tool benötigt eine stabile Verbindung. Eine Breitbandverbindung ist nicht zwingend erforderlich.

### KEYLINE CLONING TOOL SOFTWARE

#### **ICH HABE MEIN PASSWORT VERGESSEN. WIE KANN ICH JETZT ZUGREIFEN?**

Es kann ein neues Passwort angefordert werden, entweder direkt über die Software oder auf den Webseiten www.keyline.it oder www.keyline-usa.com. Sie erhalten eine Mail mit der erfolgten Änderung. Um das neue Passwort zu aktivieren, einfach nur den Link in der Mail anklicken, die an Ihre Adresse gesendet wurde.

#### **ICH ERHALTE DIE REGISTRIERUNGSMAIL NICHT. WARUM?**

Eventuell wird der Empfang bestimmter Mails von Ihrem System blockiert. Prüfen Sie, ob die Mail im Ordner der Junk-E-Mails gelandet ist. Der Absender ist Keyline S.p.A.

#### **WIE WIRD DIE SOFTWARE INSTALLIERT?**

In wenigen Schritten: Laden Sie das Programm von der Webseite www.keyline.it oder www.keyline-usa.com herunter und klicken Sie dazu auf die Schaltfläche DOWNLOAD SOFTWARE auf der Produktseite der 884 Decryptor Mini. Nach dem Herunterladen vom Programm die Installation mit einem Doppelklick starten. Dann den Anweisungen folgen, die auf dem Bildschirm angezeigt werden.

#### **WELCHE WINDOWS-VERSION BENÖTIGE ICH?**

Das Betriebssystem Windows 7 oder höher ist erforderlich.

#### **ICH HABE DAS GERÄT AN DEN PC ANGE-SCHLOSSEN, KANN ABER KEINEN SCHLÜSSEL KLONEN. WORAN LIEGT DAS?**

Prüfen Sie, ob der PC eine Internetverbindung hat und ob er ein Signal hat (vor allem bei WLAN Verbindung und Pen Drive USB). Ohne Internetverbindung ist das Klonen von Transpondern nicht möglich.

#### **ICH KANN DIE SOFTWARE NICHT HERUNTER-LADEN. WARUM?**

Eventuell gibt es Probleme durch den Virenschutz oder den Firewall. Versuchen Sie, diese vorübergehend während des Downloads und der Installation der Software zu deaktivieren.

#### **KANN ICH DAS GERÄT AUSSCHALTEN, WENN ES MIT DEM PC VERBUNDEN IST?**

Sie können den 884 Decryptor Mini aus dem PC ausstecken, wenn das Gerät keine Cloning-Prozedur eines Transponders durchführt.

#### **WENN ICH DIE SOFTWARE ODER DIE APP**

#### **KEYLINE CLONING TOOL HERUNTERGELADEN HABEN, KANN ICH DANN SOFORT MIT DER 884 DECRYPTOR MINI ARBEITEN?**

Nein. Wenn Sie die Software oder die App Keyline Cloning Tool heruntergeladen und die 884 Decryptor Mini an Ihren PC, das Handy oder das Tablet angeschlossen und einen Benutzeraccount angelegt haben, falls Sie noch nicht registriert sind, müssen Sie das Gerät Ihrem Benutzeraccount zuordnen. Dazu wie folgt vorgehen:

- Melden Sie sich mit Ihrem Benutzeraccount an - Öffnen Sie das Menü der Software oder der App Keyline Cloning Tool
- Wählen Sie die Option "Mein Profil"

- Wählen Sie die Option "Meine Produkte" und klicken Sie auf das Symbol mit dem Bleistift. Es wird 884 Decryptor Mini mit der entsprechenden Seriennummer angezeigt

- Klicken Sie auf das Disketten-Symbol, um die Änderungen zu speichern und die 884 Decryptor Mini Ihrem Benutzeraccount zuzuordnen.

#### **KANN EINE 884 DECRYPTOR MINI MEHREREN BENUTZERN ZUGEORDNET WERDEN?**

Nein. Die 884 Decryptor Mini kann nur einem einzigen Benutzeraccount zugeordnet werden. Wenn die 884 Decryptor Mini einem neuen Benutzer zugeordnet werden soll, muss deshalb zuerst die aktuelle Zuordnung gelöscht werden.

#### **WIE KANN ICH DIE ZUORDNUNG DER 884 DECRYPTOR MINI AUFHEBEN?**

Die Zuordnung der 884 Decryptor Mini kann mit einer einfachen Prozedur gelöscht werden:

- Melden Sie sich mit Ihrem Benutzeraccount an.
- Öffnen Sie das Menü der Software oder der App Keyline Cloning Tool
- Wählen Sie die Option "Mein Profil".

- Wählen Sie die Option "Meine Produkte" und klicken Sie auf das Symbol mit dem Bleistift. Es werden die Produkte angezeigt, die dem aktuellen Benutzeraccount zugeordnet sind.

- Um die Maschine zu löschen, von der die Zuordnung zum aktuellen Benutzeraccount aufgehoben werden soll, auf das X neben dem Dropdown-Menü klicken.

- Klicken Sie auf das Disketten-Symbol, um die Änderungen zu speichern.